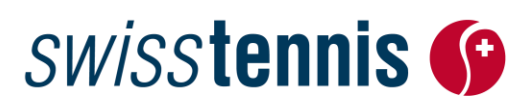

Breitensport Biel, 21.11.2023 / ss

### **Interclub Meisterschaft 2024**

### **Wegleitung Online-Anmeldung**

- **1. Einstieg ins Programm / Login**
- <www.swisstennis.ch>
- $\Rightarrow$  Rubrik: Play Tennis / Team Championships / Interclub / Links "[Login-Zone](https://comp.swisstennis.ch/ic/servlet/ClubMenu?Lang=D)"
- $\Rightarrow$  ID-Nummer (Club-Nr.) & Passwort eingeben / OK

Die folgende Rubrik erscheint:  $\mathcal{R}_{\text{ Mitglied data}}$ / Anmeldung Mannschaften  $\Rightarrow$  Link anklicken

Damit jeder Club/Center den Interclub online verwalten kann, werden später hier auch weitere Menupunkte wie, Aufgebote, Resultaterfassung, Dokumente und Informationen aufgeschaltet sein.

#### **2. Verwaltung Clubdaten**

Bevor Sie Ihre Mannschaften anmelden oder mutieren können, müssen Sie für statistische Zwecke einige Angaben aus Ihrem Club sowie der Interclub-Verantwortliche erfassen.

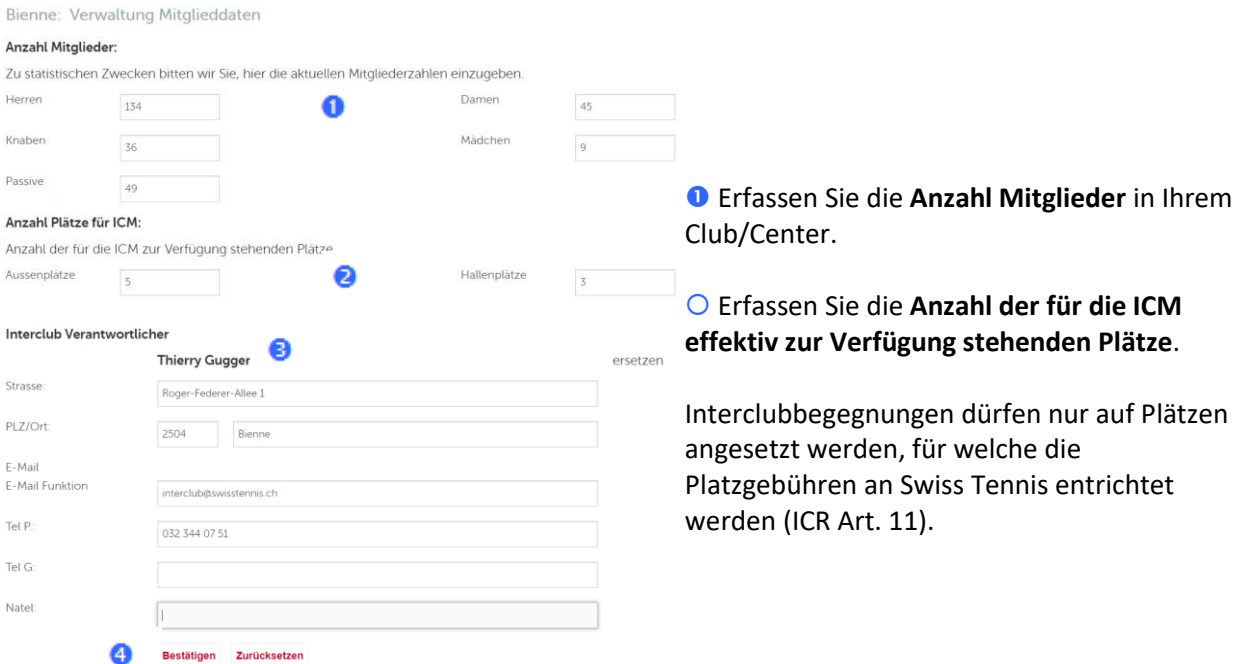

Um einen vernünftigen Spielablauf zu gewährleisten und die IC-Mannschaften vor allzu langer Wartezeit zu bewahren, erlässt Swiss Tennis folgende Empfehlungen für die Mannschaftsmeldung:

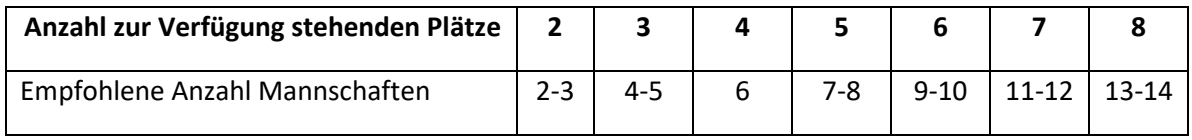

# **SWISStennis S**

Es ist jedoch stark abhängig in welcher Liga und Alterskategorie die Mannschaften teilnehmen. Damen Teams spielen generell nur 4 Einzel und 2 Doppel. Weiter zu berücksichtigen ist, dass die Herren 65+ und 70+ Ihre Begegnungen unter der Woche austragen.

Hat der Club zu viele Mannschaften gegenüber der Anzahl Plätze angemeldet, liegt die Verantwortung bei ihm. Das Programm kann das Ungleichgewicht nicht korrigieren. Begegnungen müssen daher vom Club abgetauscht, vorgespielt oder gesplittet werden.

 Hier erscheint Ihr aktueller **Interclub-Verantwortlicher**. Überprüfen Sie seine Daten und ergänzen oder korrigieren Sie die Angaben. Eine E-Mail-Adresse und mindestens eine Tel.-Nr. müssen Sie zwingend erfassen, ansonsten erhält dieser keine wichtigen Informationen zum Ablauf der aktuellen Interclub Saison. Falls Sie einen neuen Interclub-Verantwortlichen haben, klicken Sie auf "**ersetzen**" und wählen Sie die entsprechende Person aus der Mitgliederliste aus. Ist der neue Interclub-Verantwortliche nicht in dieser Liste aufgeführt, so können Sie unter **"neue Person erfassen"** (oben links) den neuen Interclub-Verantwortlichen an Swiss Tennis melden. Der neue Interclub-Verantwortliche wird so rasch wie möglich durch Swiss Tennis erfasst. Indem Sie auf "weiter" klicken, gelangen Sie wieder in die Clubdaten-Ansicht.

<sup>4</sup> Indem Sie auf "Bestätigen" klicken, werden die Daten gespeichert und Sie gelangen in die Rubrik "Verwaltung IC-Mannschaften".

#### **3. Verwaltung IC-Mannschaften**

Unter dieser Rubrik sind sämtliche Mannschaften aus Ihrem Club/Center in der Liga aufgeführt, für die sie sich nach Abschluss der Saison 2023 qualifiziert haben.

#### **Teilnahme 2024** (ICR Art. 9)

Alle Mannschaften, sind wieder in der Login-Zone in ihrer entsprechenden Liga aufgeführt, wo sie für die Meisterschaft im Frühling eingeteilt waren. **Diese Mannschaften müssen für die neue Saison bestätigt oder neue gewünschte Änderungen erfasst werden.**

Dies können Sie, indem Sie aus der Dropdown-Liste den Titel **"Teilnahme 2024"** auswählen.

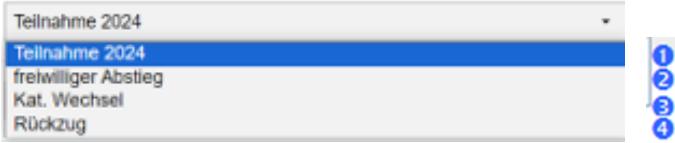

#### Bienne: Verwaltung IC-Mannschaften

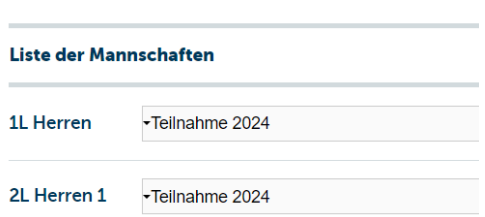

#### *<b>B* Freiwilliger Abstieg (ICR Art. 23)

Gem. ICR Art. 23 Abs. 5 kann eine automatisch angemeldete Mannschaft innerhalb der gleichen Kategorie freiwillig in die nächste untere Liga absteigen, sofern die Abteilung Breitensport den freigewordenen Platz mit einer anderen Mannschaft besetzen kann. Falls Ihre Mannschaft dies wünscht, können Sie in der Dropdown-Liste den Titel **"freiwilliger Abstieg"** auswählen.

#### **B** Kategorienwechsel (ICR Art. 20)

Ein Kategorienwechsel ist immer der Wechsel in die nächst ältere Alterskategorie, nach Möglichkeit in derselben Liga und nie umgekehrt, auch nicht das Überspringen von zwei Altersklassen. Das exakte Vorgehen entnehmen Sie bitte dem ICR Art. 20 und unserer [Weisung,](https://www.swisstennis.ch/media/5633/kategorienwechsel_d.pdf) welche auf unserer Websit[e Play](https://www.swisstennis.ch/de/tournaments/reglemente/)  [Tennis/Tournaments/Reglemente/Weisungen](https://www.swisstennis.ch/de/tournaments/reglemente/) aufgeschaltet ist. Wenn eine Mannschaft aus Ihrem Club/Center einen Kategorienwechsel vollziehen will, können Sie in der Dropdown-Liste das entsprechende Feld "Kat. Wechsel" auswählen. Bitte nicht zusätzlich noch eine neue Mannschaft in **der neu gewünschten Alterskategorie anmelden, sonst haben Sie das Team dann doppelt angemeldet!**

# **SWISStennis G**

Falls ein Kategorienwechsel nicht vollzogen werden kann, teilt Swiss Tennis dies dem Club/Center bis Anfang Februar mit.

#### **a** Rückzug (ICR Art. 23)

Der Rückzug einer automatisch angemeldeten Mannschaft muss Swiss Tennis bis 31. Dezember 2023 mit entsprechender Auswahl in der Dropdown-Liste **"Rückzug"** mitgeteilt werden. Der verspätete Rückzug einer automatisch angemeldeten Mannschaft zieht Sanktionen gemäss ICR Art. 45 nach sich.

#### **Neue Mannschaft erfassen**

Ein Club/Center kann in den einzelnen Ligen wie folgt vertreten sein: NLA: 1 Mannschaft; nationale Ligen: 2 Mannschaften; regionale Ligen: beliebige Anzahl Mannschaften (ICR Art. 19). Falls Sie für die nächste Saison eine neue Mannschaft anmelden wollen, können Sie nur die unterste Liga der entsprechenden Alterskategorie in der Dropdown-Liste auswählen.

Neue Mannschaften anmelden: -2L Damen

#### *Einstieg in eine höhere Liga (Direkteinstieg):*

Falls Sie ein neues Team anmelden möchten, welches eine Spielstärke für eine höhere Liga aufweist, können Sie uns dies inkl. der Spielerliste und den Klassierungen bis 31.12.2023 per Email an interclub@swisstennis.ch mitteilen. Melden Sie das Team aber trotzdem online in der untersten Liga an. Wir werden Sie bis Anfang Februar kontaktieren, ob der Einstieg in die gewünschte Liga möglich ist. Sollte dies nicht der Fall sein, können Sie entscheiden, ob die Mannschaft dennoch teilnehmen möchte oder sie kostenlos annullieren.

### **Neue Mannschaft wieder löschen**

Falls Sie eine neu erfasste Mannschaft wieder löschen wollen, wählen Sie das Feld "löschen" (siehe Bild)

#### 35+3L Herren

G

#### $\bullet$  $l$ öschen:  $\square$

 $\Rightarrow$  Sobald Sie alle Mutationen vorgenommen haben, setzen Sie das Häkchen, dass Sie mit den Bestimmungen einverstanden sind und

#### Mit der Anmeldung zum Interclub akzeptieren Sie die Reglemente von  $\Box$ **Swiss Tennis**

klicken anschliessend auf "Bestätigen". Es erscheint der Text "Daten **aktualisiert"** und Sie erhalten ein Bestätigungsmail (Kontrollieren Sie dafür auch Ihren SPAM Ordner). Änderungen können Sie jederzeit bis am 31.12. vornehmen.

Anschliessend müssen Sie zwingend bei jeder Mannschaft einen Captain erfassen. In dem Sie auf den Link "Weiter zur Verwaltung IC-**Captains"** klicken, wechseln Sie in die entsprechende Rubrik.

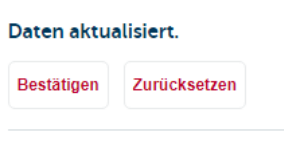

Weiter zur Verwaltung IC-Captains

#### **4. Verwaltung IC-Captains**

Zu jeder Mannschaft muss der entsprechende Captain erfasst werden. Falls der Captain noch nicht bekannt ist, erfassen Sie den Interclub-Verantwortlichen. In dem Sie auf die Fragezeichen klicken, können Sie die entsprechende Person aus Ihrer Mitgliederliste auswählen. Ist die entsprechende Person nicht in dieser Liste aufgeführt, so können Sie unter **"neue Person erfassen"** (oben links) den entsprechenden Captain erfassen. Der erfasste Captain wird automatisch an Swiss Tennis übermittelt und so rasch wie möglich der entsprechenden Mannschaft zugewiesen. Änderungen und Mutationen der Captainsliste können nach Abschluss der Anmeldephase unter der Rubrik "Verwaltung IC-Captains" jederzeit vorgenommen werden.

# **SWISStennis S**

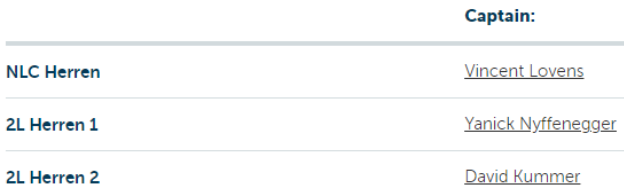

Wenn Sie den Captain ändern wollen, wählen Sie den bestehenden Captain aus und klicken auf "ersetzen" und wählen den neuen Captain aus der Liste aus.

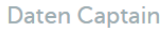

NLC Herren

**Vincent Lovens** 

ersetzen

Wenn der Captain fehlt, erhalten Sie folgende Fehlermeldung:

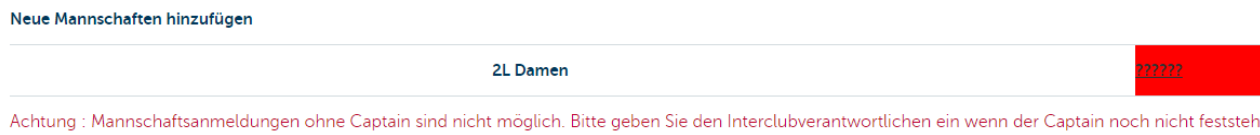

Wenn Sie den Captain noch nicht kennen, geben Sie unbedingt den IC-Verantwortlichen ein.

 $\Rightarrow$  Sobald Sie alle Captains erfasst oder an Swiss Tennis gemeldet haben, ist die Anmeldung für die Interclub-Meisterschaft 2024 erfolgreich abgeschlossen.

#### **5. Anmeldeschluss**

Die Online-Anmeldung ist **bis am 31. Dezember 2023** vorzunehmen. Zu spät eingehende Anmeldungen ziehen eine Bearbeitungsgebühr von CHF 100.00 mit sich (ICR Anhang II).

Wir danken Ihnen für die genaue Befolgung dieser Weisungen und stehen Ihnen bei Fragen gerne zur Verfügung.